## 9CR Leader Meeting HOW TO FIND YOUR MEMBERS 26 August 2020

- 1. How to find your members (hint see  $# 2$ )
- 2. How to create a Unit list
- 3. How to see member's qualifications, etc.
- 4. How to check specific training and entries.
- 5. How to check recent mission entries.
- 6. Eligibility Report-Cathie

Time for questions and answers. Should be able to get through it in 1 hour. Garrison can run things because I will be on my phone.

How to Find a Member

Using the MEMBERS menu item, open the members area.

I recommend ALWAYS using a refined list if possible. The system is much friendlier to smaller lists.

 On the left side of the page (under the menu items), see the Members drop down list. Drop down to All Active Members

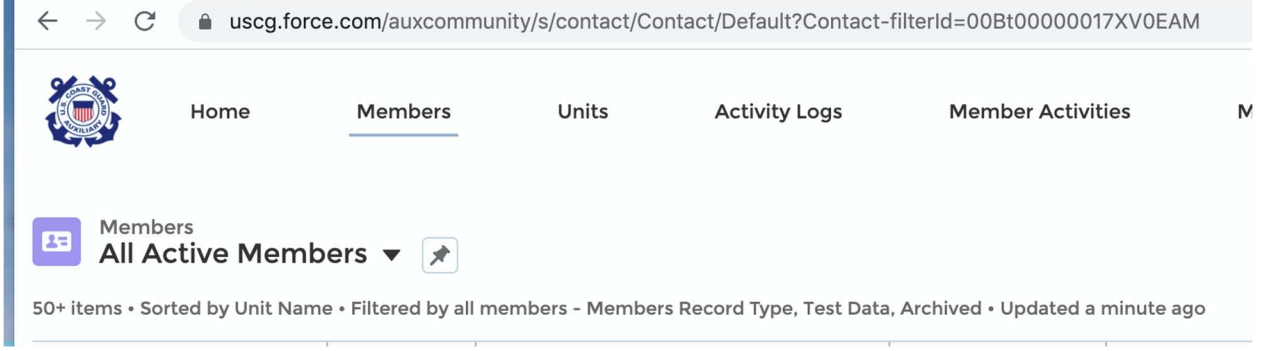

Create a new list that contains the members of your unit

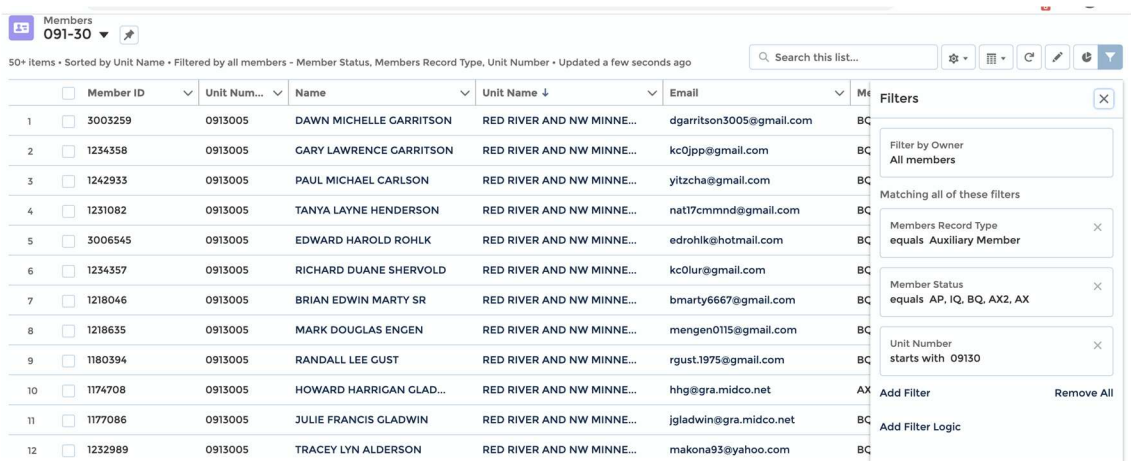

Click on the list of ALL Members.

Click on the gear on the right-hand side of the list and drop down to Clone

A new window will open up allowing you to rename the list, Save. Click on the Wine glass and filter the list as shown here

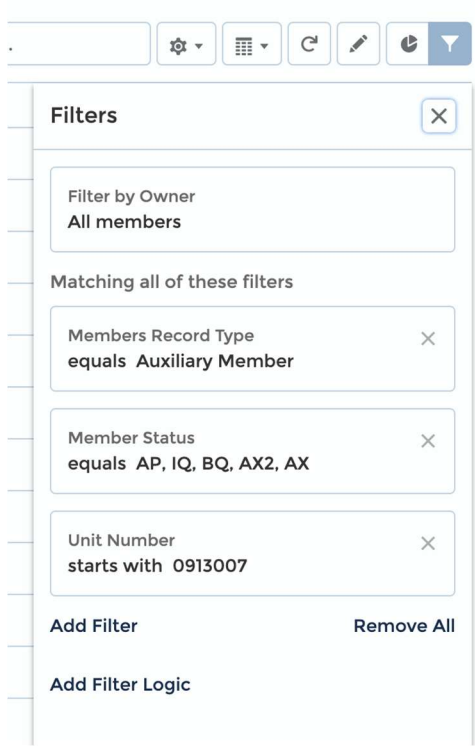

Don't worry, you can't screw this up.

You will be working with drop down menus for selections. If the screen comes up blank, review the filters above and be sure they are exact (for starters).

How to see member qualifications, previous awards, currencies, etc. Open you unit list

## Click on the member's name

There are 4 windows available.

Detail- Shows the basics.

 Any information that member cannot change can be requested to DSO-IS via CoL Related-Shows (View All shows full list)

 Recent Activities Skills that are entered into AuxData (this can be updated) Competencies (quals) Certified or in REYR Awards Facility Ownership (includes facilities member can operate) Offices (current and past) Crew time Tasks Completed Record of Requests and Patrol Orders and how signed

…more

## Reports

To get to reports, use the main menu, drop down on More and select reports. When the report window opens, click on "All Folders"

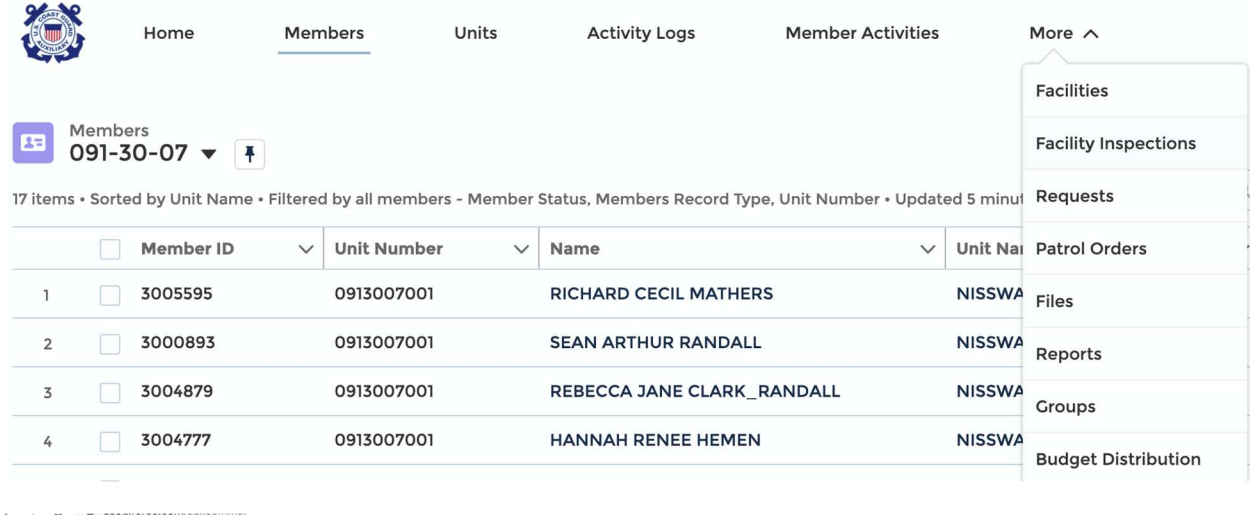

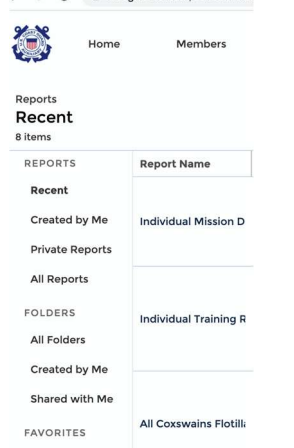

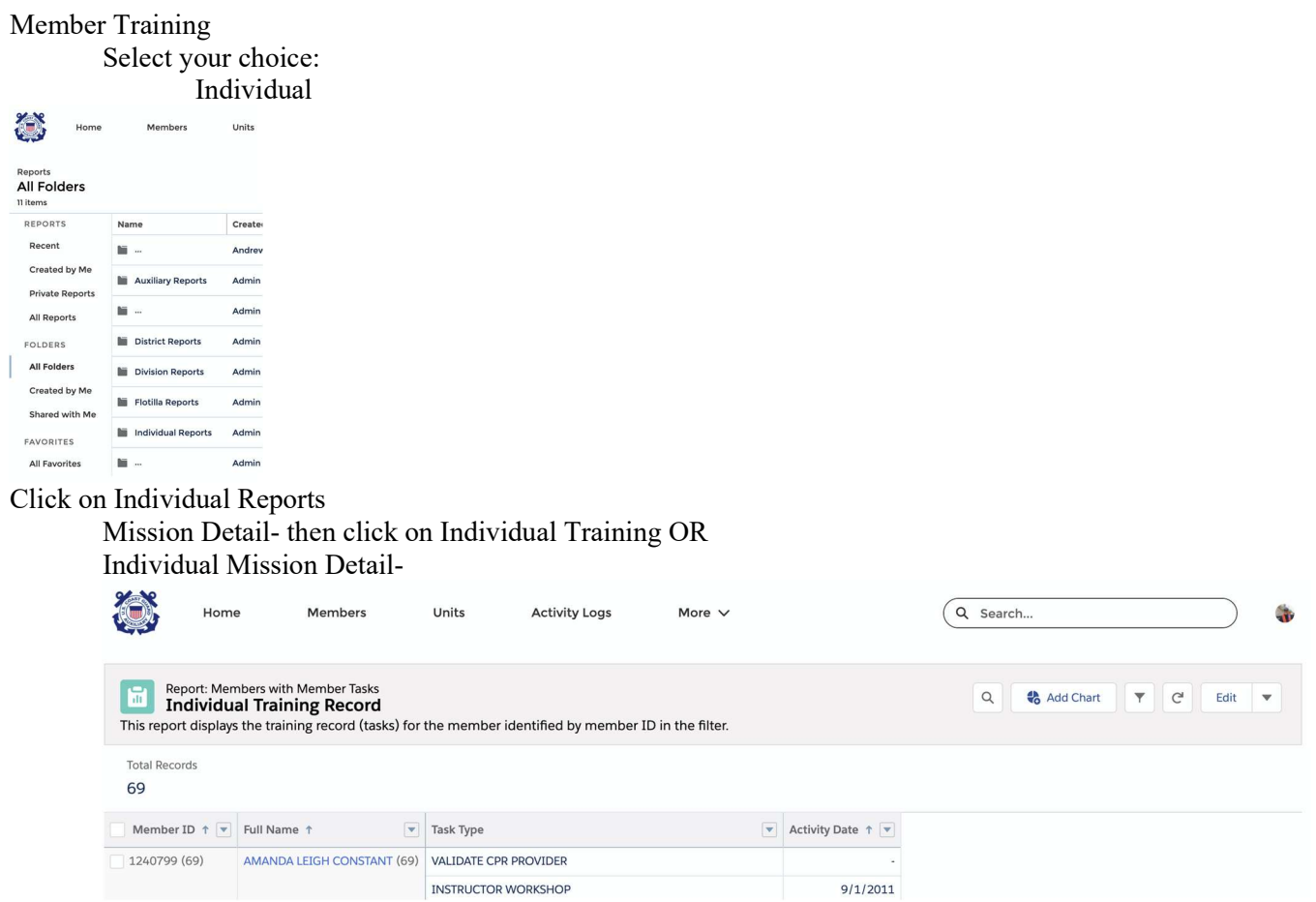

This is where you filter to the individual member.

Go the Wine glass and change the member # to the member you want information on. Same thing for the Mission Details.

General Comments that might help

Search space in the upper right-hand corner of the screen searches the entire system. If looking for an individual member, suggest looking up the member in AuxData and entering their member #